## 营造通(CA)证书有效期更新操作流程

营造通(CA)证书有效期为一年,可更新时段为证书到期前 3 个月及过期后 3 个月内。若未 在以上时段内及时更新证书的,该证书将自动吊销,无法继续使用,需重新办理证书。

## 第一步、分供商提交更新申请

(1)请分供商登录"营造商"CA 证书自助服务系统(<http://ca.yzscg.cn/>); (2)点击"立即更新证书";

首页 控件下载 用户手册 UKey密码重置 "营造商"CA证书自助服务系统 请登录 石或竹器材 值得信赖 尊敬的用户您好: 尊敬的用户您好: 尊敬的用户您好:

您的证书是否已经失效或到期? 您还没有电子印章吗? 您遗忘或锁定了UKey密码吗? 请在这里进行自助更新证书! 请在这里进行电子印章申请! 请在这里进行UKey密码重置! 立即申请印章 立即更新证书 重置UKey密码

> 1 证件号码填写营业执照上的"统一社会信用代码"; 2 登录密码填写"统一社会信用代码"的后六位;

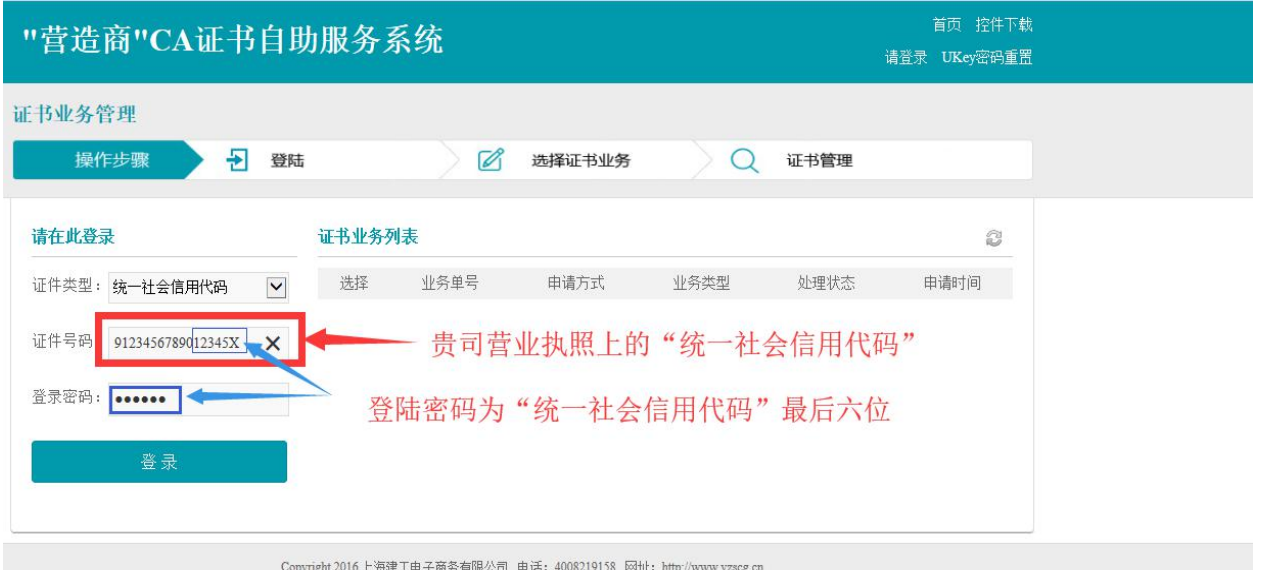

③ 点击"登录",点选要需要更新的业务单号,核对证书序列号与协卡助手中的证书序列号 保持一致后点击【更新】。

插入待更新的 ca 证书, 在协卡助手( Chttps://www.962600.com/resources/tools 下载地址)中可查看序列号(如下图)

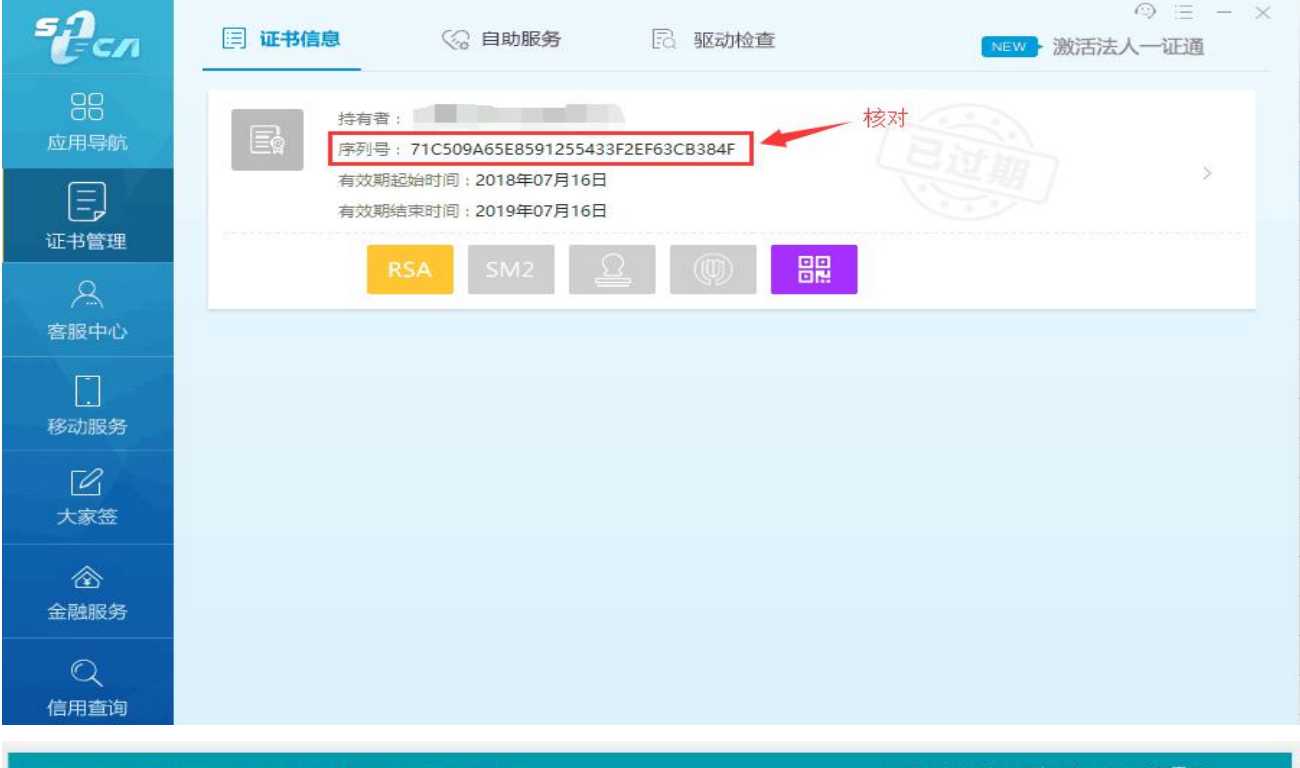

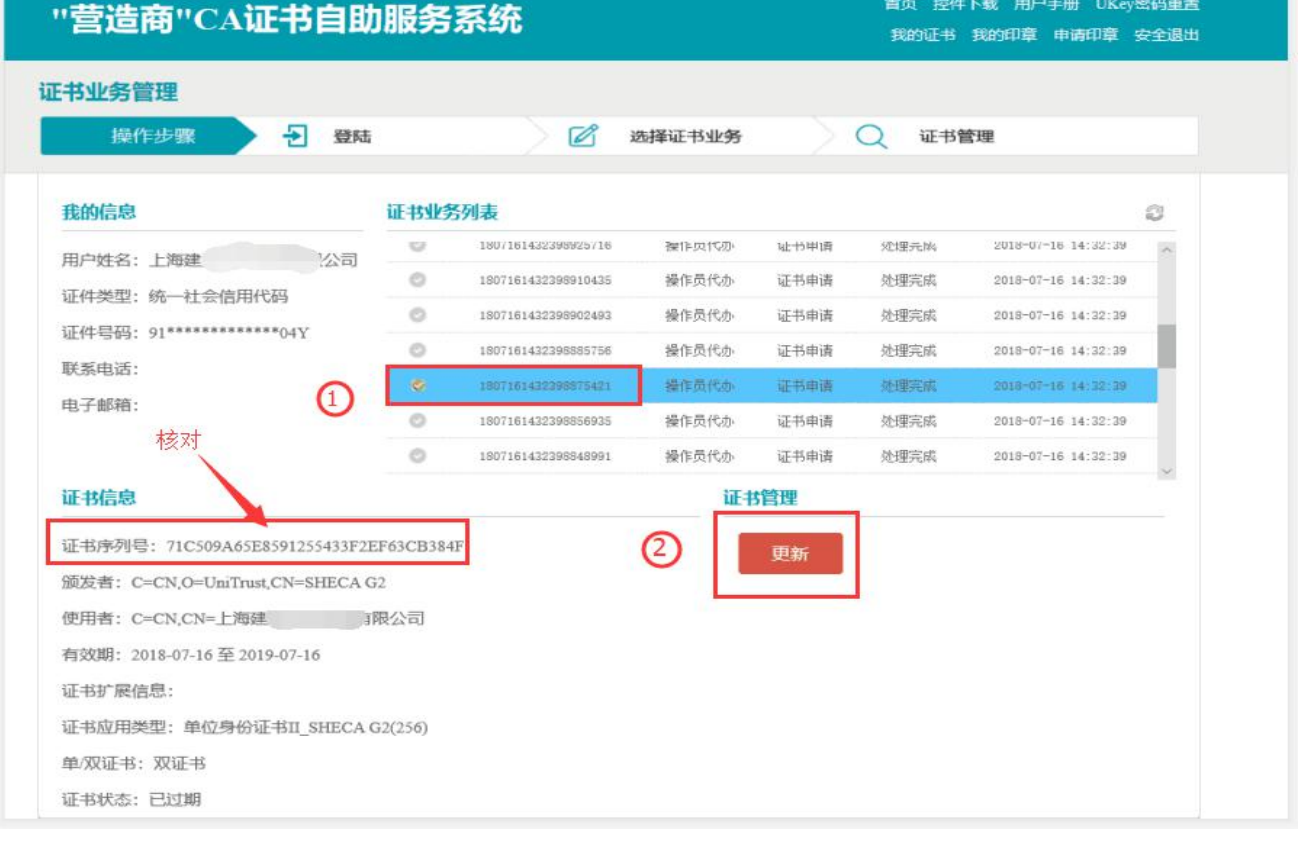

④更新有效期选择"12 个月",记住自己待审的业务单号并点击【提交】。

## 第二步、等待电商公司审核

分供商点击【更新】后,请耐心等待电商公司审核,审核时间为 1—2 个工作日。

## 第三步、分供商下载更新

(1)1—2 个工作日后,请登录"营造商"CA 证书自助服务系统(<http://ca.yzscg.cn/>); (2) 在电脑上插入需要更新的 CA 证书, 点击"立即下载证书";

```
(请确保电脑已装"协卡助手",并使用"360 安全浏览器",调至"兼容模式")
                                       首页<br> 控件
"营造商"CA证书自助服务系统
                                     请登录 UKey密码重置
         第信赖
```
尊敬的用户您好: 尊敬的用户您好: 尊敬的用户您好: 您遗忘或锁定了UKey密码吗? 您的证书是否已经失效或到期? 您已经提交证书办理申请还未下载? 请在这里进行查询并安装证书! 请在这里进行UKey密码重置! 请在这里进行自助更新证书! 立即下载证书 重置UKey密码 立即更新证书

> ① 选中原提交审核的业务单号,"处理状态"变为审核通过; ② 密码(口令)请填写贵司原营造通(CA)证书的密码(口令); ③ 点击"下载安装"即可完成有效期更新。

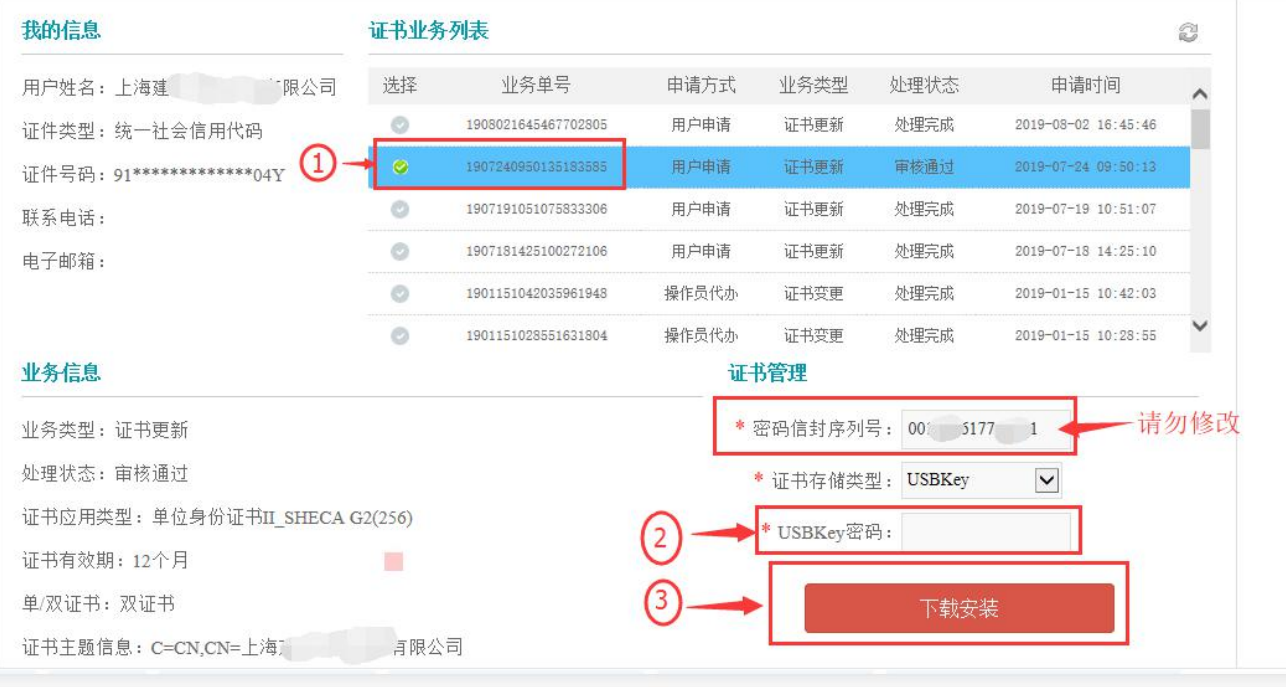

注:下载后直至显示"下载成功"后,点击"确认"再拔出证书。下载过程中切勿拔出营造通 (CA)证书,这样会导致证书损坏。